A Força do Empreendedor Brasileiro / 0800 570 0800 / ms.sebrae.com.br

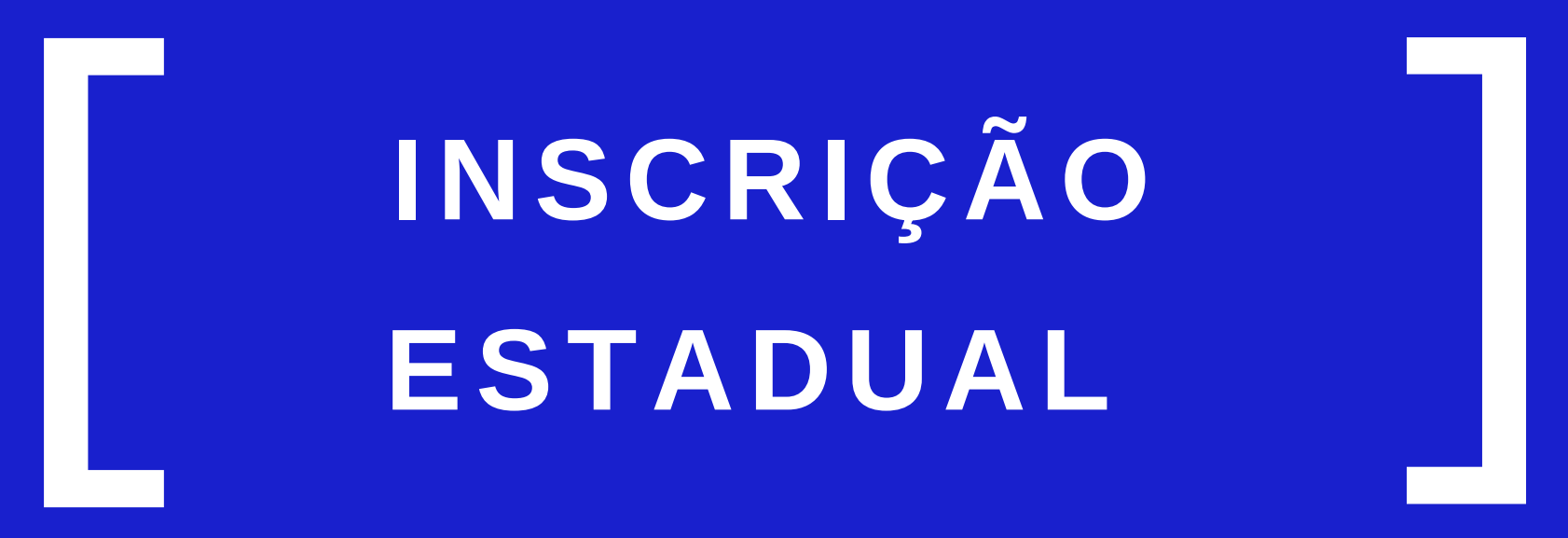

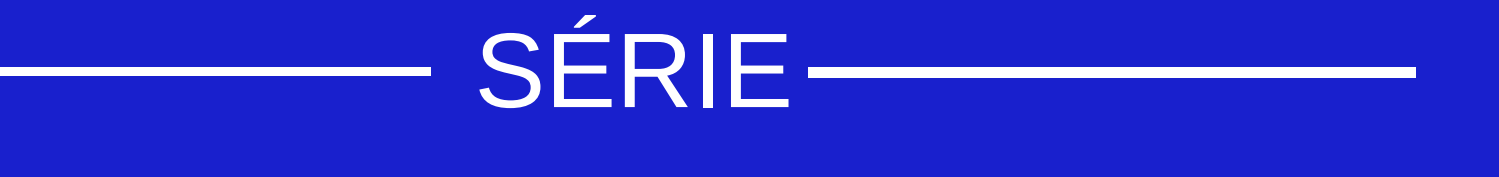

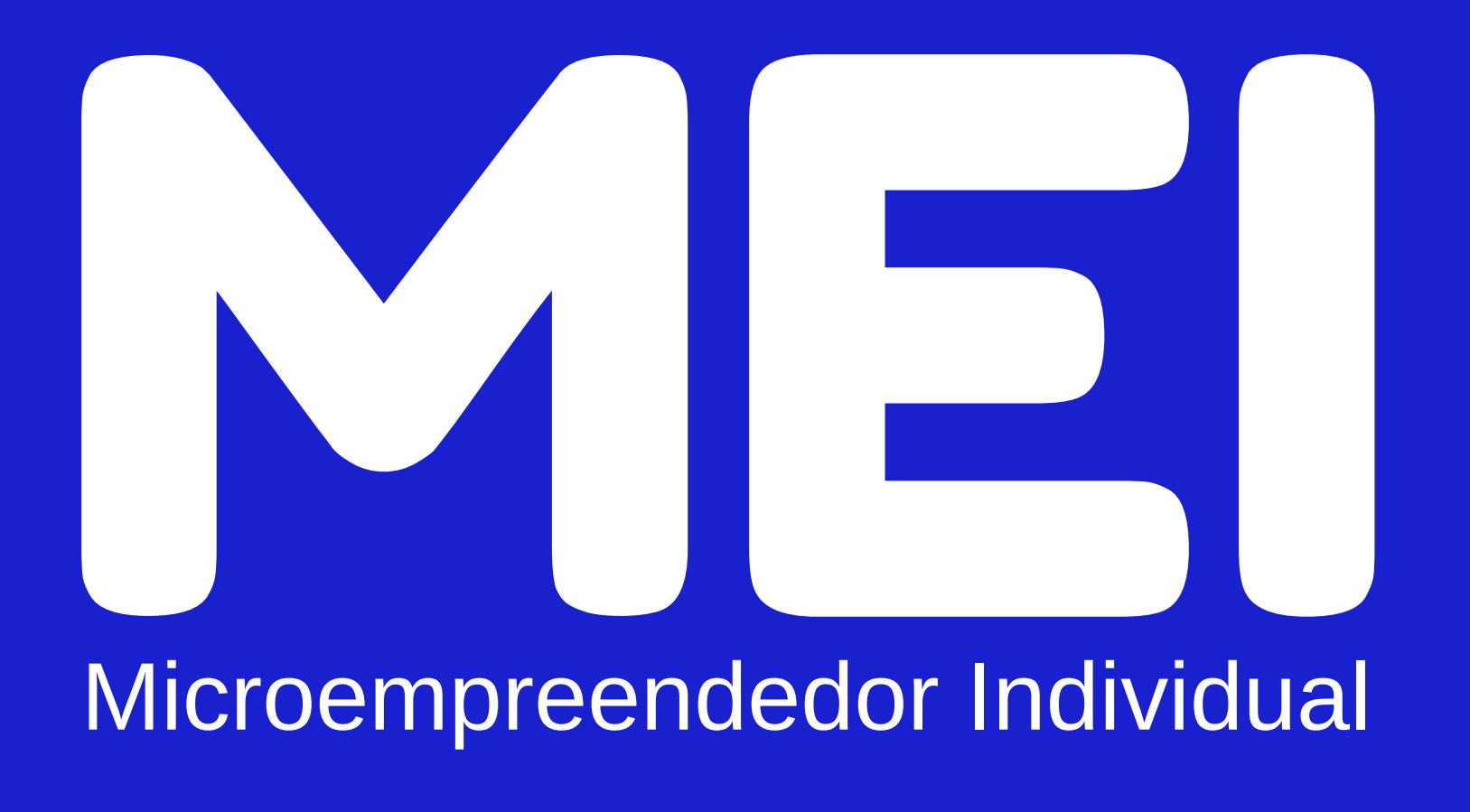

## SEBRAE **CONTROLLER**

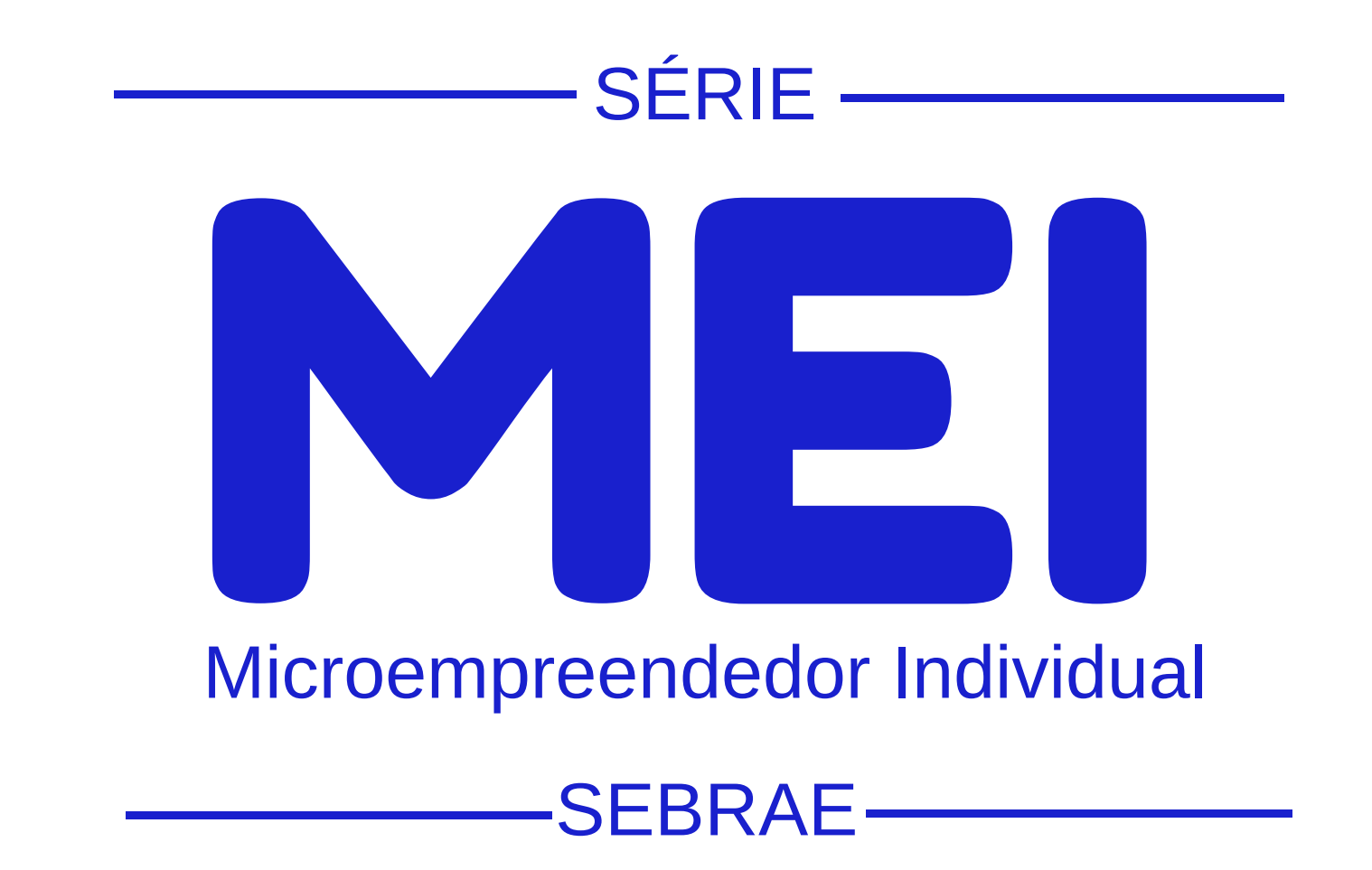

## **TEMAS**

Conta Gov.br - selo ouro ou prata Formalização Alteração Cadastral

Inscrição Estadual Impressão de Boleto >

> Relatório Mensal Regularização da Situação Cadastral Consulta de Localização - Campo Grande/MS Declaração Anual Baixa do CNPJ Parcelamento de Débitos Impressão do Boleto de Parcelamento

![](_page_2_Picture_0.jpeg)

# **O CONHECIMENTO ESTÁ EM SUAS MÃOS**

![](_page_2_Picture_3.jpeg)

![](_page_2_Picture_4.jpeg)

# **PARA REALIZAR O CADASTRO DA INSCRIÇÃO ESTADUAL VOCÊ PRECISARÁ DOS SEGUINTES DOCUMENTOS:**

O Sebrae de Mato Grosso do Sul elaborou a Série MEI para lhe ajudar a realizar os processos operacionais de sua empresa. Para cada dúvida, uma cartilha. Aproveite!

A Inscrição Estadual é o número liberado pela Secretaria de Fazenda (SEFAZ) no cadastro de ICMS. É obrigatória para TODAS as empresas com atividades de comércio, indústria e transportes intermunicipais, interestaduais e internacionais.

- Documentos do MEI (RG e CPF)
- Certificado do MEI CCMEI
- Comprovante de endereço da empresa
- E-mail válido
- Fotos do Estabelecimento (ou da residência se for porta a porta)
- Nº da Inscrição Municipal
- Alvará de Localização (se for local fixo)

#### Acesse o site **www.sefaz.ms.gov.br.**

![](_page_3_Picture_1.jpeg)

![](_page_3_Picture_3.jpeg)

![](_page_3_Picture_6.jpeg)

## Clique em **Serviços.** Em seguida, clique em **Cadastro Eletrônico de Contribuinte.**

![](_page_3_Picture_5.jpeg)

## Depois clique em **Cadastro Eletrônico do Comércio Indústria e Serviços (e-CCIS).**

![](_page_3_Picture_90.jpeg)

![](_page_3_Picture_0.jpeg)

#### Em seguida clique na opção **Nova Solicitação.**

![](_page_4_Figure_6.jpeg)

![](_page_4_Picture_4.jpeg)

### Clique na opção **Novas solicitações.**

![](_page_4_Figure_3.jpeg)

![](_page_4_Picture_0.jpeg)

![](_page_4_Picture_1.jpeg)

## Em seguida, digite o nº do CNPJ no campo solicitado, assinale a opção "**Não sou um robô**" e clique em **Continuar.**

![](_page_5_Picture_139.jpeg)

![](_page_5_Picture_1.jpeg)

![](_page_5_Picture_4.jpeg)

#### Na aba **Dados da empresa**, preencha seus dados

conforme exemplo abaixo, e no **Uso do Imóvel**, informe se é alugado, próprio, etc.. Informe também o nº de sua Inscrição Municipal no campo **Alvará da Prefeitura.**

![](_page_5_Picture_140.jpeg)

![](_page_5_Picture_0.jpeg)

Perceba que a Forma de atuação já aparece preenchida de acordo com o seu CCMEI. Caso o imóvel seja alugado, é necessário informar a data fim do contrato de aluguel. No campo **Documentos**, coloque os arquivos que comprove a titularidade do imóvel, contrato de colocação ou termo de posse/cedência e Alvará da Prefeitura.

![](_page_6_Picture_185.jpeg)

![](_page_6_Picture_4.jpeg)

![](_page_6_Picture_0.jpeg)

![](_page_6_Picture_1.jpeg)

Na aba **End. Estabelecimento**, é necessário preencher a latitude e longitude do local. Clique no **ícone azul**, indicado na imagem e siga o próximo passo.

![](_page_6_Picture_186.jpeg)

Para descobrir qual o nº da latitude e longitude, clique no ícone azul para ser direcionado ao Google maps. Depois, basta clicar com o botão direito do mouse em cima do ícone vermelho, e por fim, anote em um papel os nºs que aparecem, conforme exemplo abaixo:

![](_page_7_Picture_2.jpeg)

![](_page_7_Picture_4.jpeg)

#### Na aba **Fotos do Estabelecimento** coloque as fotos da

fachada e do interior do local.

![](_page_7_Picture_229.jpeg)

O primeiro n° é a **Latitude**. O segundo é a **Longitude**.

**Dica**: Tire fotos da fachada de maneira que apareça os imóveis vizinhos ao da empresa. Faça isso mesmo que seu endereço seja residencial.

## Na aba **Atividade Econômica**, clique em **Tipo de Instalação** e preencha com a opção: **Unidade Produtiva**.

![](_page_8_Picture_113.jpeg)

![](_page_8_Picture_0.jpeg)

![](_page_8_Picture_1.jpeg)

![](_page_8_Picture_4.jpeg)

 $\overline{e}$ Na aba **Sócios**, clique no nome do sócio para selecionar e em seguida clique em **Editar Sócio/Representante.** N**o campo Documentos,** anexe o RG e CPF do MEI**.**

![](_page_8_Picture_114.jpeg)

## Na tela seguinte, as informações de **Tipo de uso da firma e vínculo** aparecerão preenchidas automaticamente.

![](_page_9_Picture_161.jpeg)

![](_page_9_Picture_1.jpeg)

Ainda na mesma tela, preencha o e-mail, telefone e demais dados que aparecem na tela.

**Atenção:** Se o MEI for casado, deverá inserir também o CPF e nome do cônjuge, conforme imagem abaixo.

![](_page_9_Picture_162.jpeg)

![](_page_9_Picture_0.jpeg)

**Atenção:** É necessário que o MEI informe um e-mail válido para ter acesso ao protocolo e acompanhamento do pedido da IE.

![](_page_10_Picture_0.jpeg)

## O campo **Endereço do sócio** é de preenchimento automático. Verifique se todos os itens preenchidos estão corretos e clique em **Salvar Alteração**.

![](_page_10_Picture_104.jpeg)

![](_page_10_Picture_3.jpeg)

## Clique na Aba **Validação/Documentos** para que o sistema faça uma conferência. Observe se faltou algum. Caso necessite, clique no campo para anexar/alterar.

![](_page_10_Picture_105.jpeg)

## Após verificar o preenchimento e constatar que as informações fornecidas estão corretas, clique na aba **Finalizar**.

![](_page_11_Picture_118.jpeg)

![](_page_11_Picture_1.jpeg)

![](_page_11_Picture_0.jpeg)

![](_page_11_Picture_4.jpeg)

O sistema exibirá uma tela informando o número da solicitação e enviará uma mensagem para o e-mail cadastrado solicitando a confirmação para que se possa dar o prosseguimento ao cadastro na SEFAZ.

Entre em seu e-mail e confirme o recebimento em **CLIQUE AQUI** (conforme a imagem abaixo). Logo após clicar, você será direcionado para a página da SEFAZ, confirmando o sucesso no procedimento.

![](_page_12_Picture_211.jpeg)

![](_page_12_Picture_0.jpeg)

![](_page_12_Picture_1.jpeg)

![](_page_12_Picture_5.jpeg)

**Fique atento!** Após efetuar sua solicitação de IE aguarde 8 dias úteis e consulte o nº da sua inscrição no site da SEFAZ/MS. Se após esse período não receber sua IE, procure a SEFAZ e se informe.

Após o período de 8 dias úteis de sua solicitação, acesse novamente o site www.sefaz.ms.gov.br, clique em **Consultas**, depois clique em **Comércio e Indústria (CCI)**.

## Selecione a opção CNPJ e digite o seu **CNPJ** para fazer a pesquisa. Em seguida, assinale a opção **Não sou um robô** e clique no botão **Consultar**.

![](_page_13_Figure_3.jpeg)

![](_page_13_Picture_1.jpeg)

Caso sua solicitação for aprovada, o sistema irá mostrar a Inscrição Estadual. Clique na opção **Gerar PDF** e imprima seu cartão de IE.

![](_page_13_Picture_0.jpeg)

![](_page_14_Picture_0.jpeg)

![](_page_14_Picture_1.jpeg)

![](_page_14_Picture_2.jpeg)

# **FIQUE ATENTO**

Todas as compras realizadas para sua empresa devem ter a nota fiscal no CNPJ da empresa. A partir da formalização, o MEI não pode fazer compras para a empresa com NF em seu CPF. Além do CNPJ, é preciso constar o nº da Inscrição Estadual na nota fiscal.

Se você comprar produtos de fora do estado do MS, pode ser que haja "diferença de imposto" a pagar. Para saber se o produto comprado sofrerá ou não essa incidência de imposto você deve consultar diretamente a SEFAZ.

## **CADASTRE-SE NO ICMS TRANSPARENTE**

o ICMS Transparente é uma ferramenta de acesso rápido e prático aos serviços da SEFAZ-MS. Um ambiente seguro e de fácil navegabilidade, que oferece ao contribuinte o controle e acompanhamento on-line de sua situação fiscal com transparência. Para mais informações acesse www.icmstransparente.ms.gov.br

## **0800 570 0800 / ms.sebrae.com.br**

![](_page_15_Picture_2.jpeg)

![](_page_15_Picture_3.jpeg)

![](_page_15_Picture_4.jpeg)

![](_page_15_Picture_0.jpeg)

ms.agenciasebrae.com.br